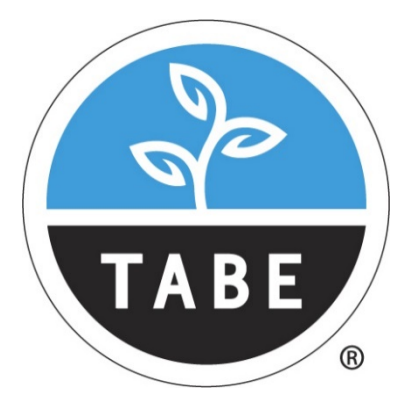

## Test of Adult Basic **Education**

# **TABE TEST CLASS E**

### **Test Candidate Instructions Guide**

Guía de Instrucciones para el Examen de Inglés

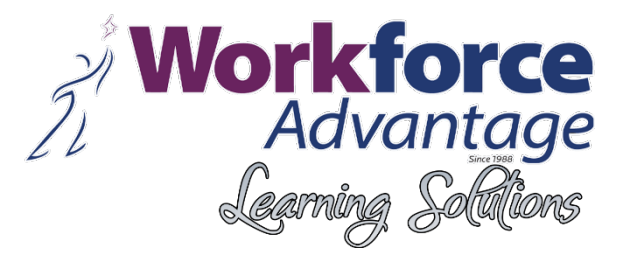

- 1. Click on the following link:/ Haga clic en el siguiente enlace: <https://wbte.drcedirect.com/TABE/portals/tabe/>
- 2. After clicking, you must see the webpage below/ Después de hacer clic, debe ver la página web a continuación:

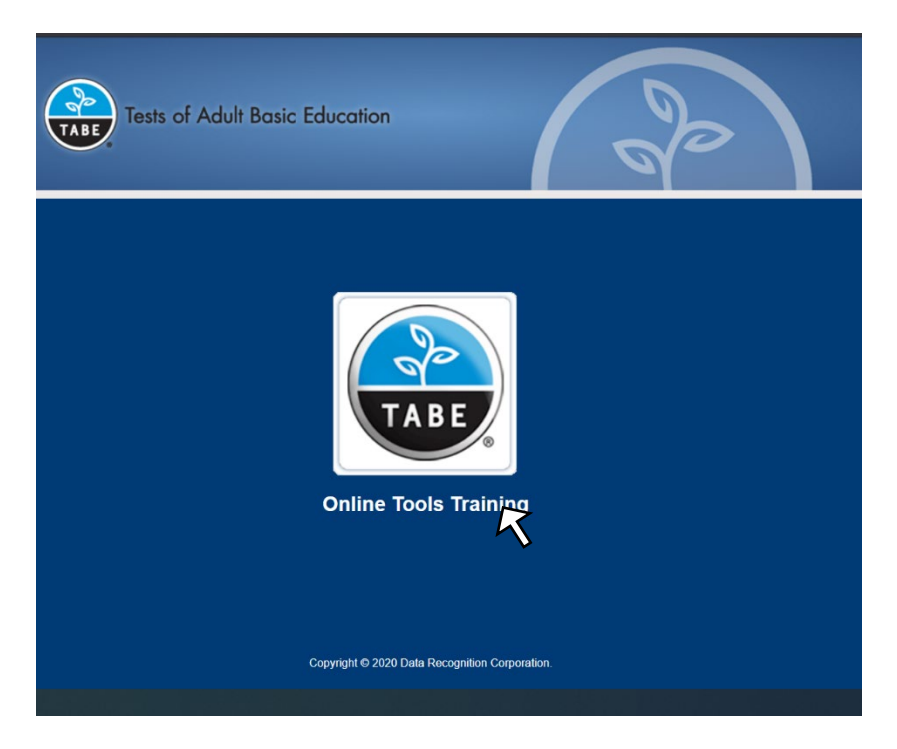

- 3. Click on "**Online Tools Training**" the text below the TABE logo./ Haga clic en el texto debajo del logotipo TABE **"Online Tools Training"**.
- 4. The following must be your screen/ Lo siguiente debe ser su pantalla:

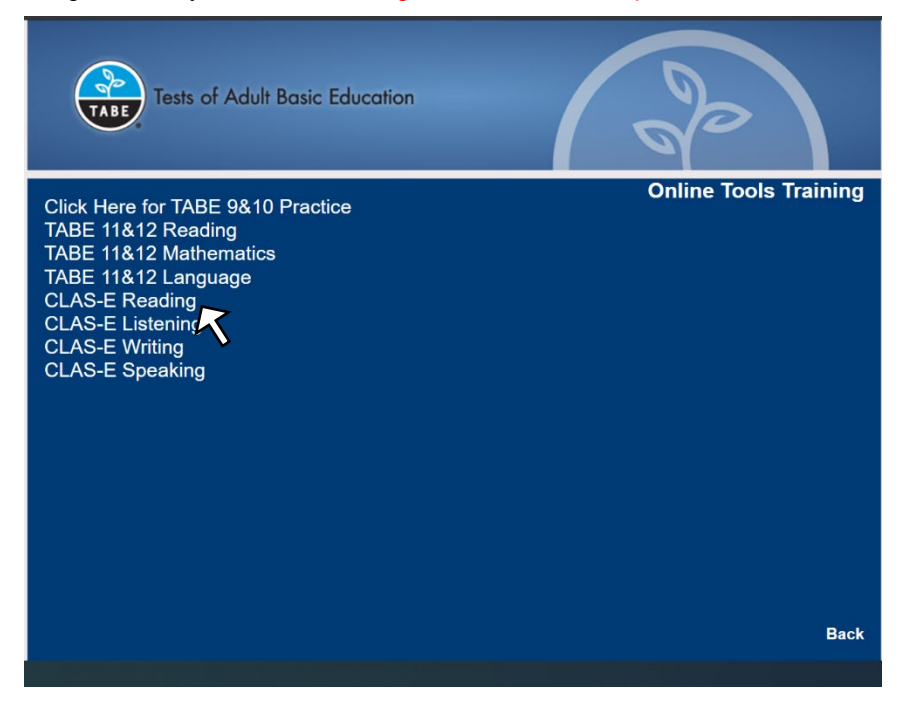

- 5. Select the option: **"CLAS-E Reading"** clicking on it./ Seleccione la opción: **"Reading CLAS-E"** haciendo clic en ella.
- 6. Now, select your language level, clicking on the "**LEVEL #**" then click in "**STANDARD"** as is showed in the following picture./ Ahora, seleccione su nivel de idioma, haciendo clic en el botón de su nivel "**LEVEL #"** y luego haga clic en "**STANDARD"** como se muestra en la siguiente imagen.

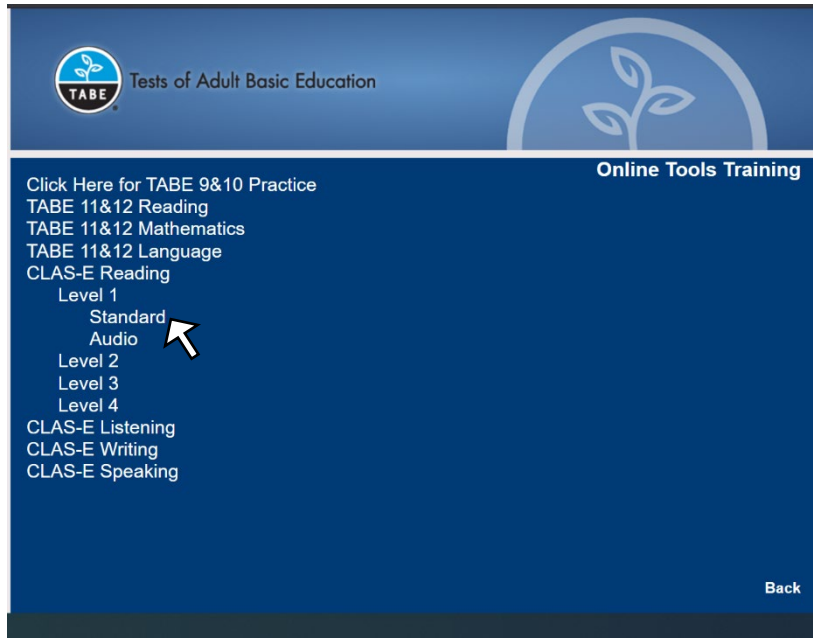

7. Using the credentials **(Username and Password)** that you received via e-mail, please sign in to the TABE website./ Con las credenciales (nombre de usuario y contraseña) que recibió por correo electrónico, inicie sesión en el sitio web de TABE.

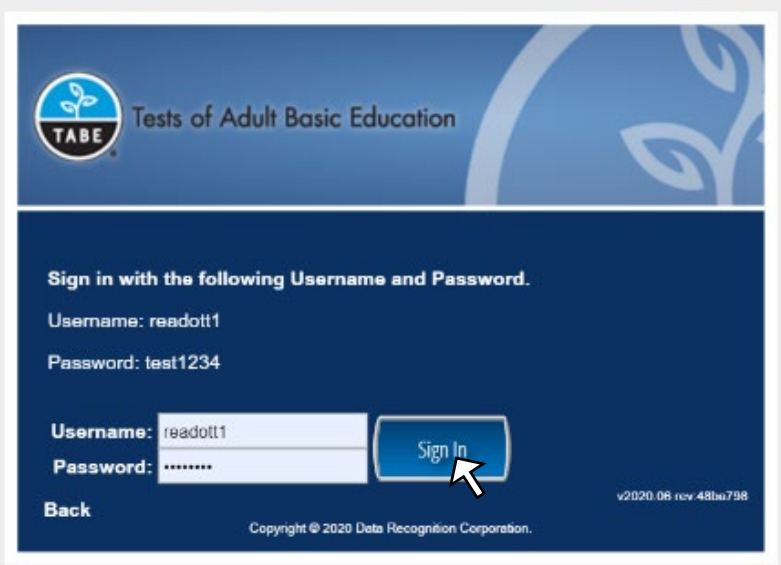

8. The next screen will show your information; please verify it is correct and click on the green button **"CONTINUE"** as we showed in the following picture./ La siguiente pantalla mostrará su información; por favor verifique que sea correcta y haga clic en el botón verde "**CONTINUE"** como mostramos en la siguiente imagen.

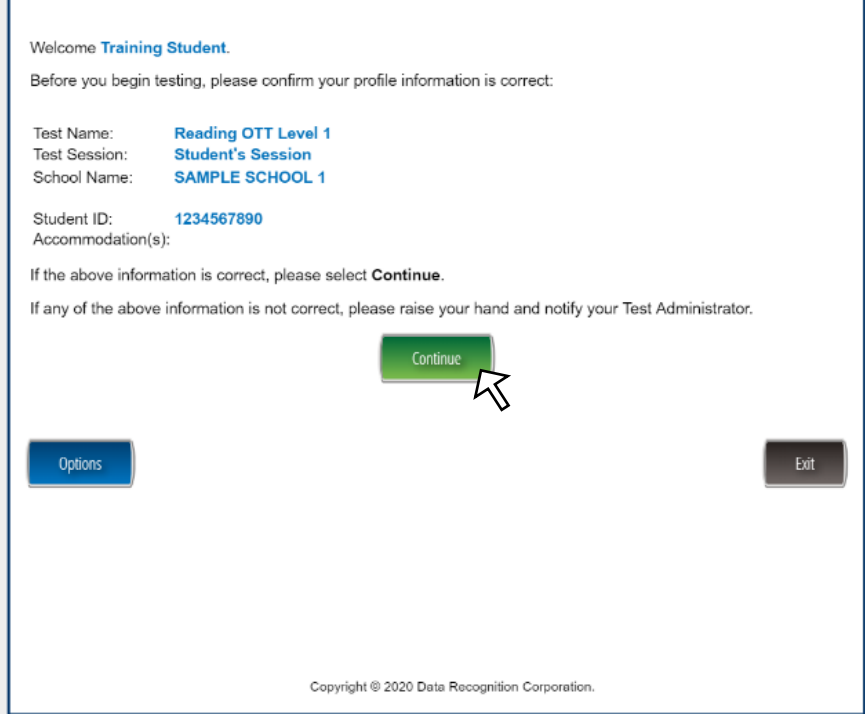

9. Please select the section of the test that you desire to complete first. We suggest following the order proposed by the provider./ Seleccione primero la sección de la prueba que desea completar. Sugerimos seguir el orden propuesto por el proveedor.

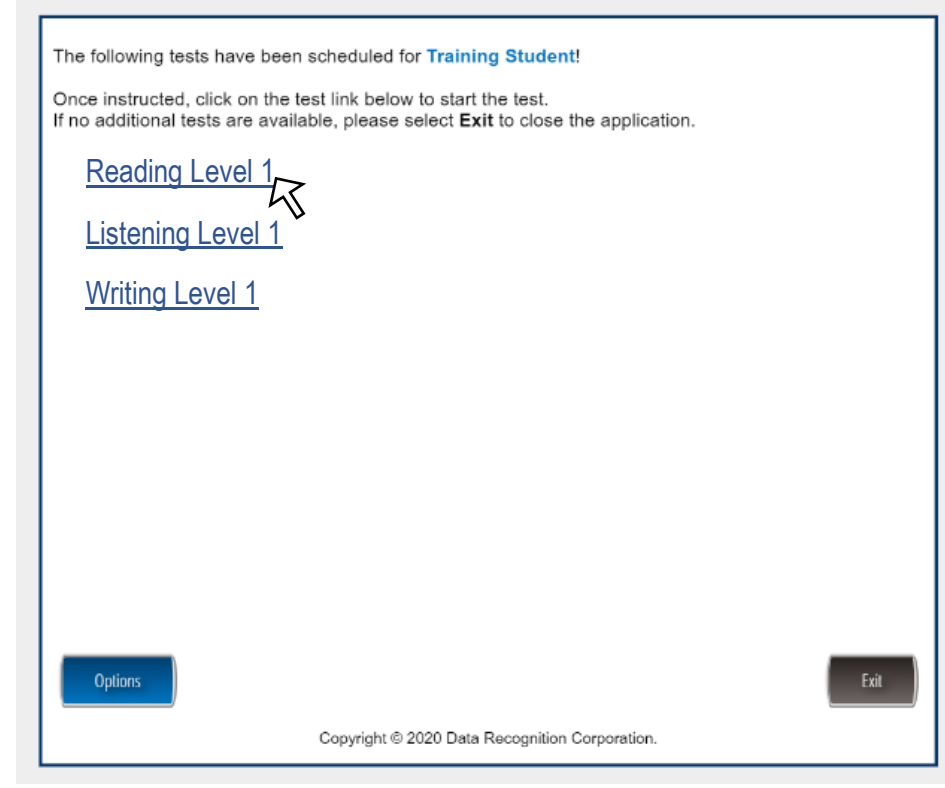

10. Now you will see in the HELP Screen where you will learn the function of each button, menu, or link in the Test screen once you start./ Ahora verá la pantalla de ayuda donde aprenderá la función de cada botón, menú o enlace en la pantalla de prueba una vez que se inicia.

**Training Student** 

Reading OTT Level 1

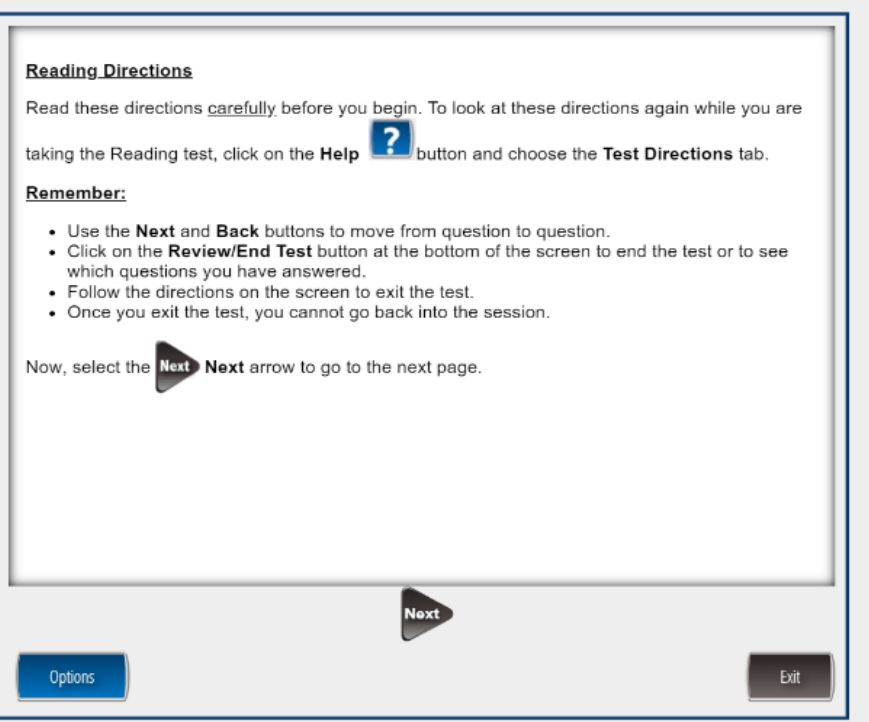

11. Click the button "**NEXT**" to verify that the screen of your device is ready to start the test if you can see the three gray circles on your screen. Click on the green button./ Haga clic en el botón "**NEXT**" para verificar que su dispositivo está listo para iniciar el examen, si puede ver los tres círculos grises en la pantalla. Haga clic en el botón verde.

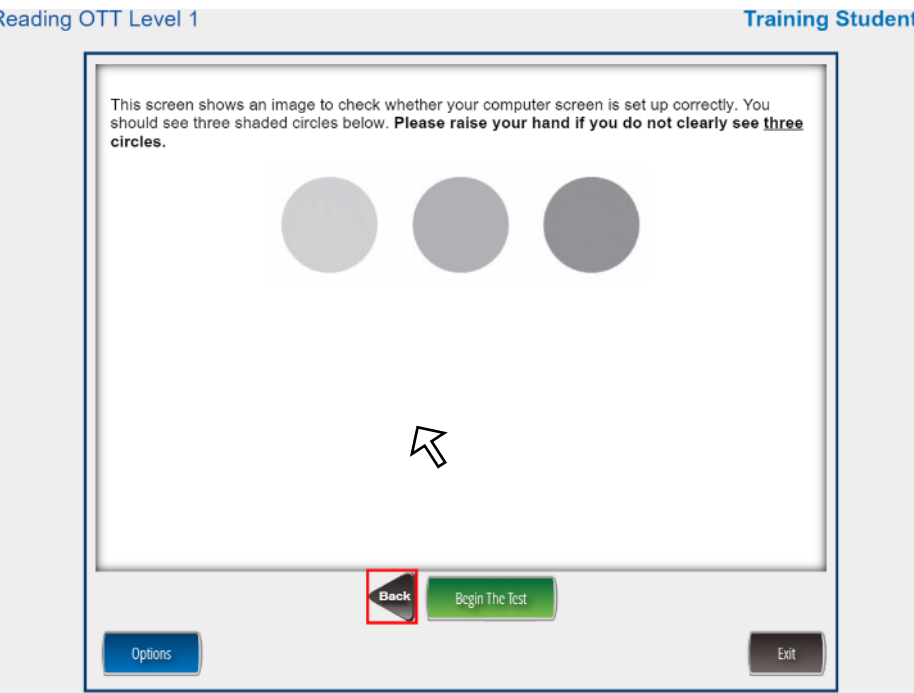

12. Now you will be in the test. The first two questions are samples. Just click on the correct answer and click on "**NEXT"** / Ahora estarás en la prueba. Las dos primeras preguntas son muestras. Simplemente haga clic en la respuesta correcta y haga clic en "**NEXT"**.

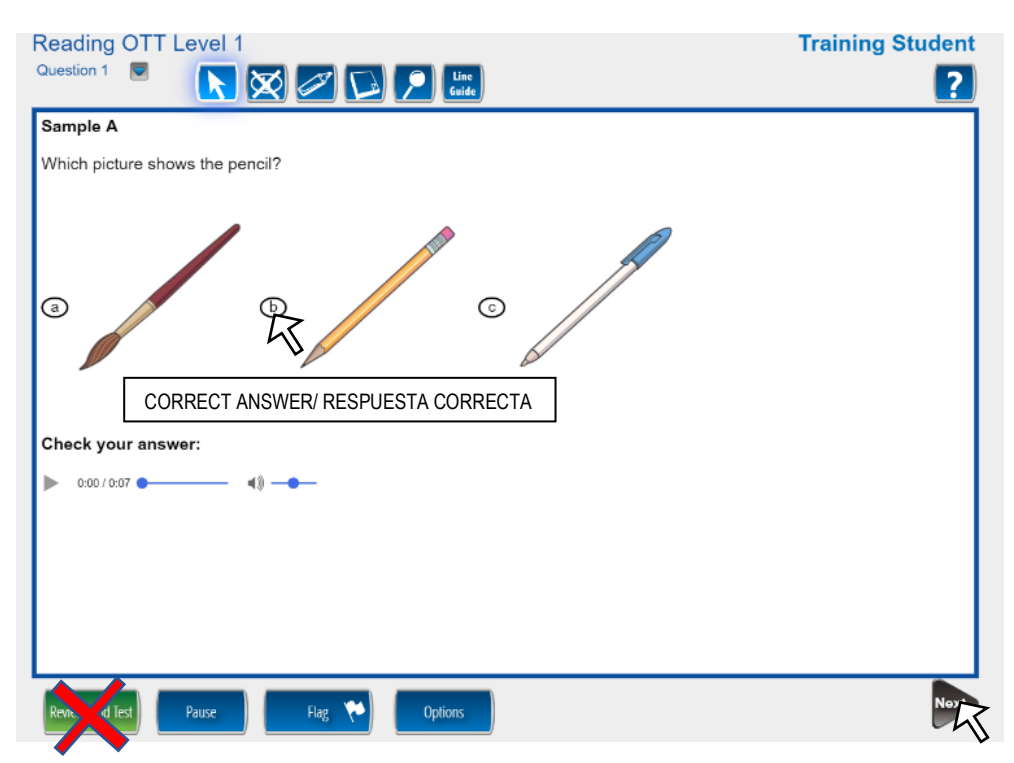

#### **Make sure DO NOT click on the button REVIEW/ END TEST before finishing the exam.**

### **Asegúrese de NO hacer clic en el botón REVIEW/ END TEST antes de terminar el examen.**

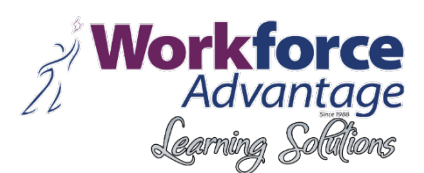

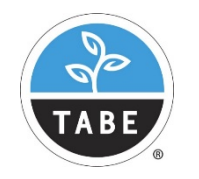

TABE Test are trademarks of Data Recognition Corporation. Use in this material is only for instructional purposes.